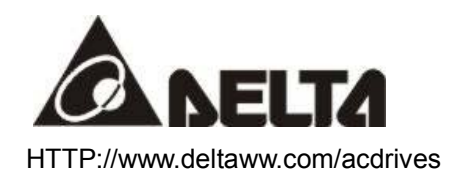

# *DeviceNet(DN-02) Instruction*

ASIA

DELTA ELECTRONICS, INC. TAOYUAN Plant/ 31-1, SHIEN PAN ROAD, KUEI SAN INDUSTRIAL ZONE TAOYUAN 333, TAIWAN, R.O.C TEL: 886-3-362-6301 FAX: 886-3-362-7267

NORTH/SOUTH AMERICA DELTA PRODUCTS CORPORATION Sales Office/ P.O. BOX 12173, 5101 DAVIS DRIVE, RTP, NC 27709, U. S. A. TEL: 1-919-767-3813 FAX: 1-919-767-3969

EUROPE DELTRONICS (Netherlands) B.V. Sales Office/ Industriegebied Venlo Nr. 9031, Columbusweg 20, NL-5928 LC Venlo The Netherlands TEL: 31-77-342-1930 FAX: 31-77-342-1931

# **Table of Content**

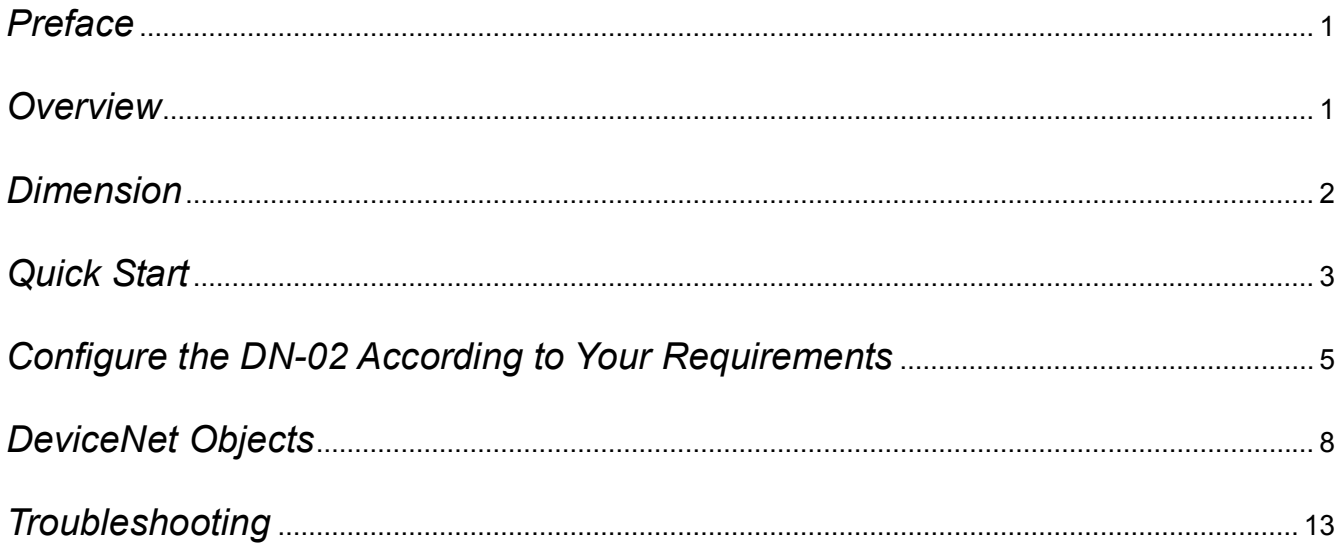

## *Preface*

DeviceNet (DN-02) is compatible with DELTA AC drives -- VFD series. The model no.: DN-02M is compatible with DELTA VFD-M AC drives. The model no.: DN-02B is compatible with DELTA VFD-B AC drives. The model no.: DN-02S is compatible with DELTA VFD-S AC drives. Ensure the DeviceNet and AC drives are compatible before using DN-02.

## *Overview*

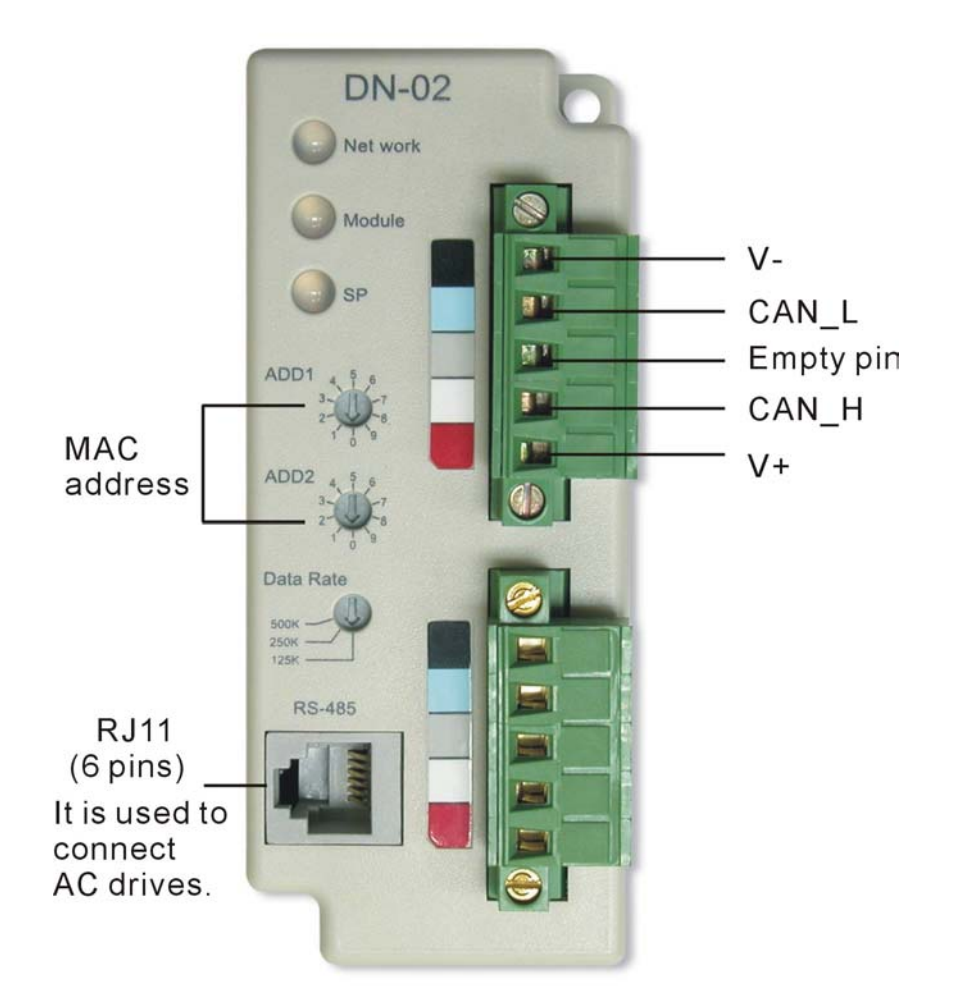

## *Dimension*

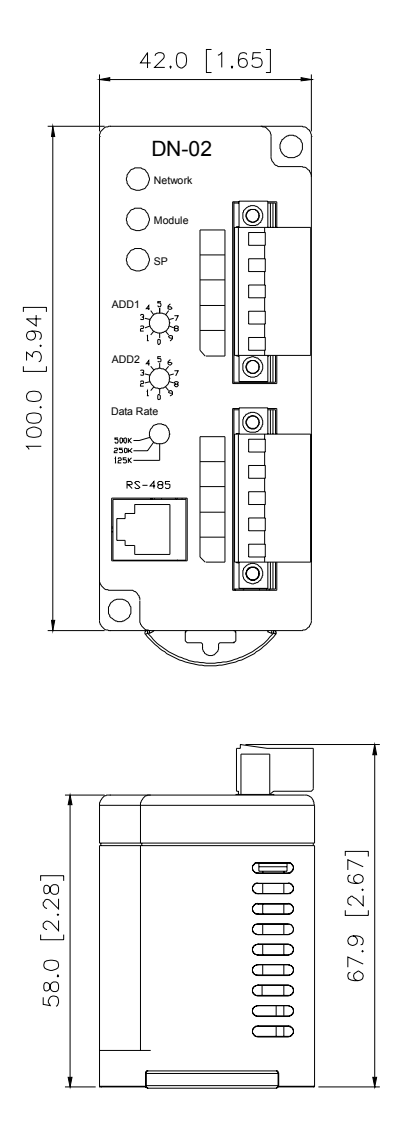

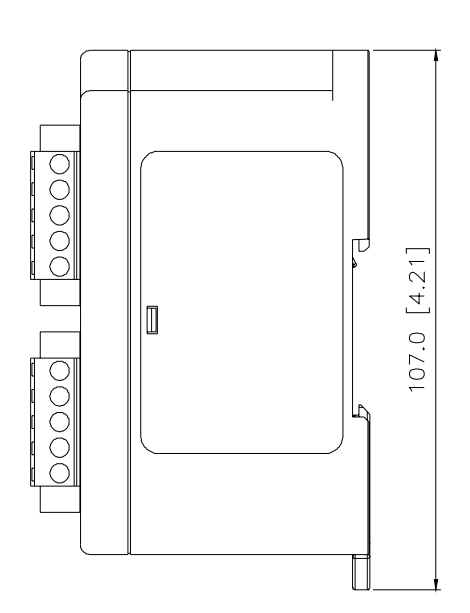

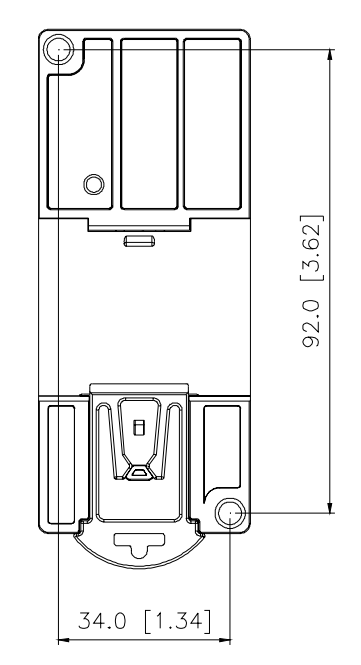

## *Quick Start*

A. The settings for Installation

Step 1. Setting communication format of AC drives to 19200 RTU 8,N,2.

Step 2. Setting frequency source of AC drives to operate from RS485.

Step 3. Setting run/stop source of AC drives to operate from communication interface.

Note: you can refer to following chart for setting step 1, step 2 and step 3.

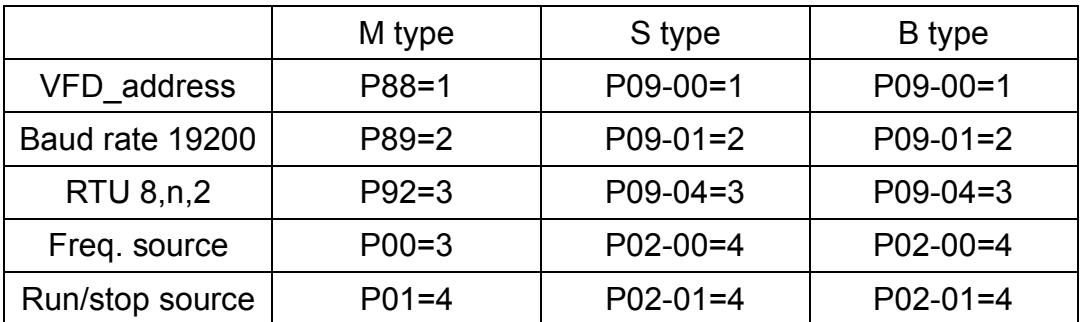

Step 4. Using RJ11 (6 pins) to connect RS485 of DN-02 and AC drive.

Step 5. Adding the EDS files (saved in the disk) into DeviceNet management software.

- Step 6. Using the operation method of DeviceNet management software for DN-02 connection.
- B. Switch and Baud rate setting
	- 1. Set Baud rate

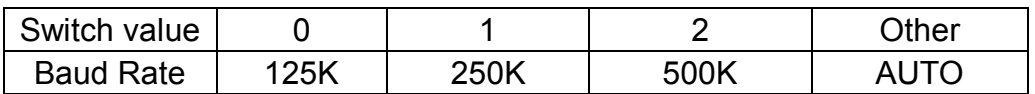

2. Set MAC Address Using decimal data set the MAC address, Using switch

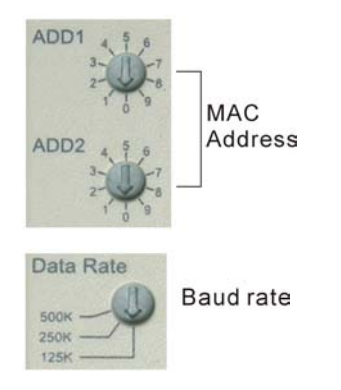

Example:

Add1: 3 Add $2 \cdot 6$ Data rate: 250k Then the value of MAC ID is 36, not 0x36; The Baud rate is 250K;

If data rate is large than 500k, DN-02 will auto tuning the baud rate of DeviceNet at power on. If address setting as 99 will RS 485 can setting data configuration 0x7100~0x710A or class 95 data configuration. If address setting is greater than 63 and not 99, DN-02 will set the MAC ID to the DeviceNet default ID 63 automatically.

C. The default settings of I/O poll message 4 bytes input 4 bytes output data

 The following information is for DELTA VFD-M. Please refer to communication information in your user manual of AC drives for detail.

■ I/O poll message

The information in the following tables

1. Input data from AC drives to DeviceNet

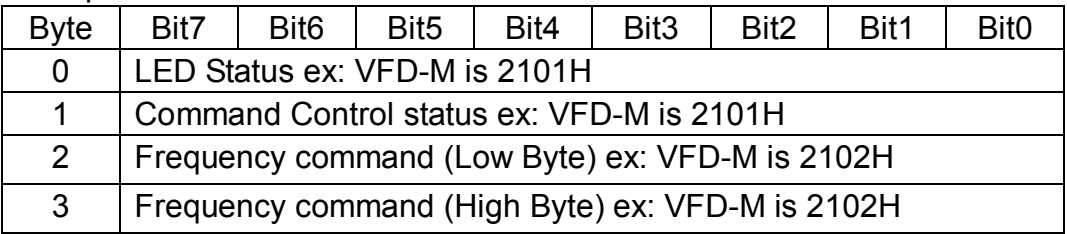

2. Output data from DeviceNet to AC drives

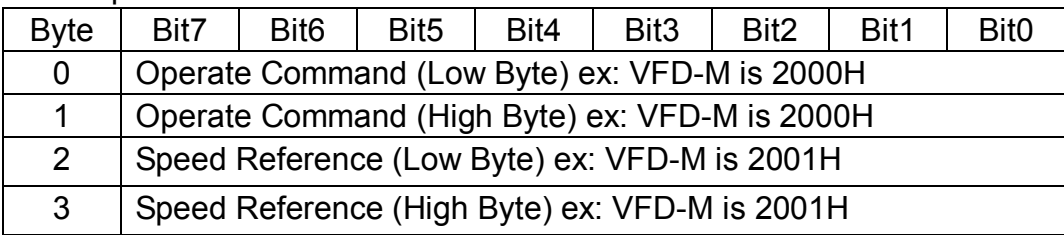

Note : If your DN-02 has not been set before, you can use it by connecting with DeviceNet network without any settings. At this time, DN-02 provides a default I/O setting as above table. When power on, DN-02 uses this default setting to exchange data with network in I/O message. If you need to configure the I/O setting, please refer to next page.

## *Configure the DN-02 According to Your Requirements*

The following communication information is for DELTA VFD-M. Please refer to communication information in your user manual of AC drive for detail.

### ■ **Configure the DN-02 by DeviceNet**

DN-02 supports a Object called DataConf (0X95), you can access this object by DeviceNet configuration or management tools. The DataConf Object is defined as follows:

Class 0x95 DataConfigure

Class Attributes

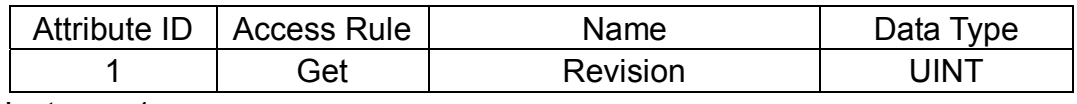

Instance 1:

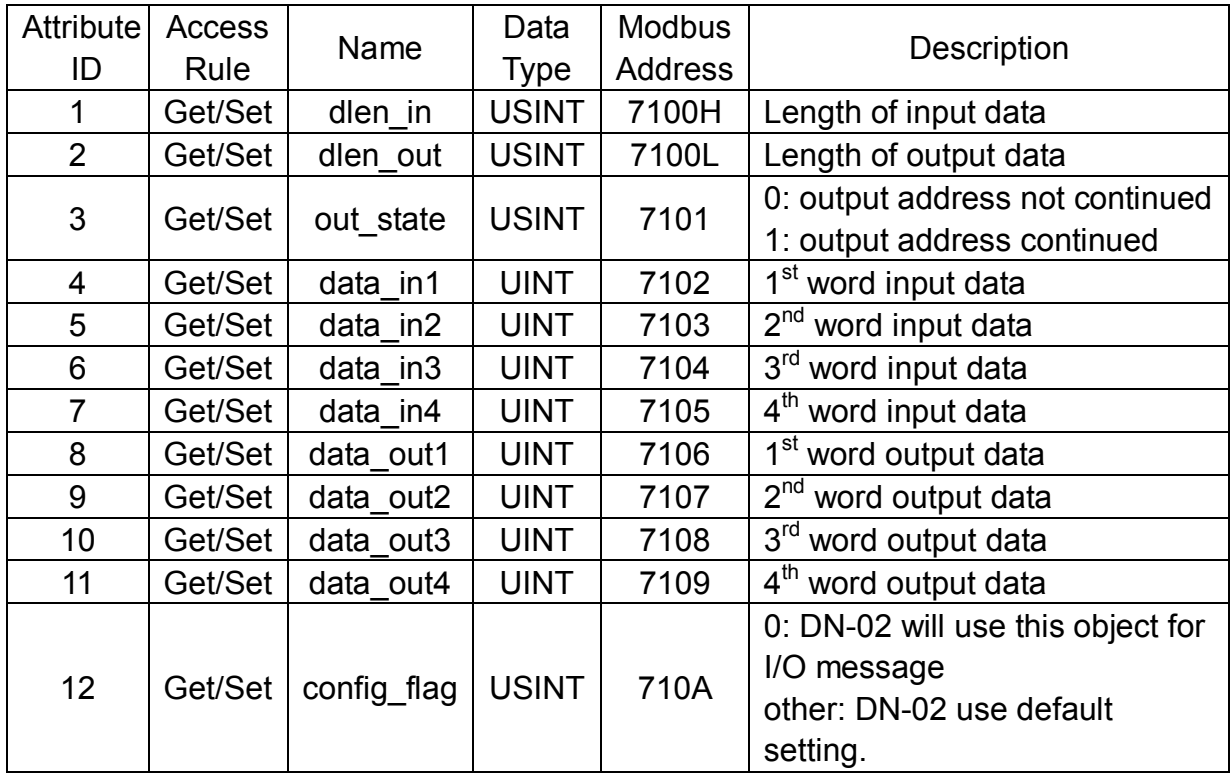

#### Common Services

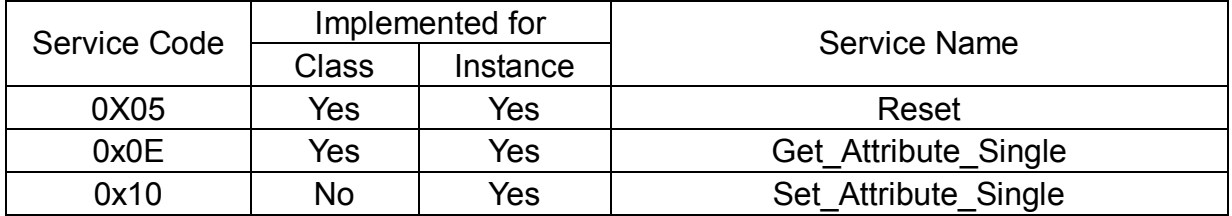

Note: You can set this object for your application. When you finished this setting, you must be set the instance 1 attribute 12 (config\_flag) to 0. Otherwise, DN-02 will still use default setting in I/O data exchange.

## ■ Configure the DN-02 by Delta Modbus

DN-02 still support Delta Modbus protocol. You may configure it by Delta Modbus protocol. Modbus address assigned table is in above table. You may refer the AC Driver manual for using Delta Modbus.

When you use Delta Modbus protocol to configure the DN-02, you must set the MAC ID switch to 99 before power on to enter configure mode. If DN-02 enters configure mode, all LED will be orange lamp and you can access address 0x7100-0x710A to configure DataConf Object.

## ■ An Example for DataConf Object

If we had finished setting as follows:

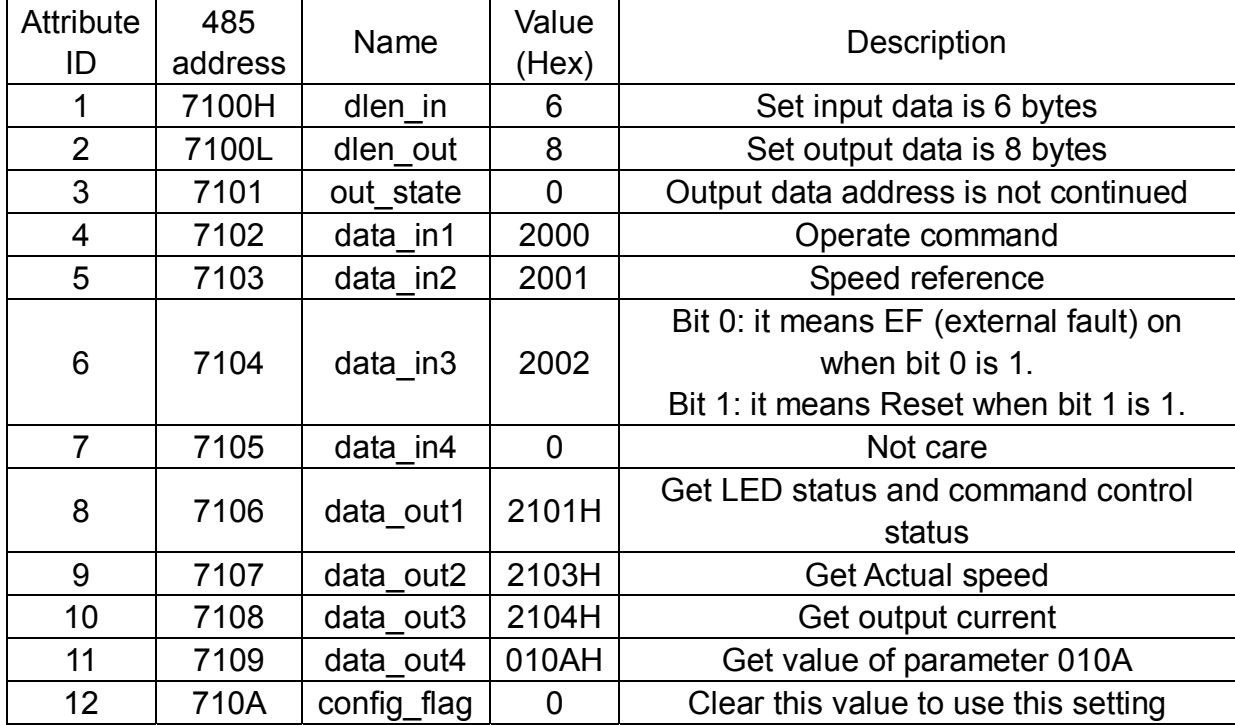

We have a data list according to above setting:

1. Input data from AC drives to DN-02

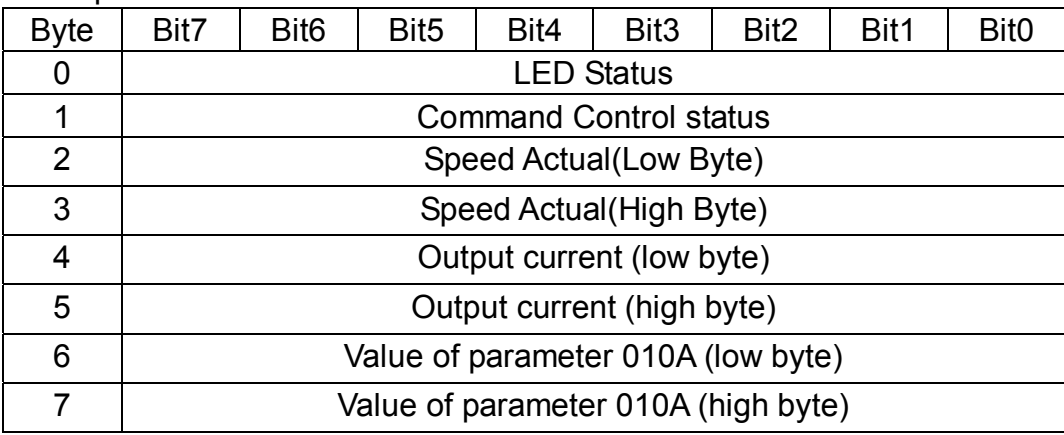

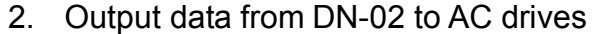

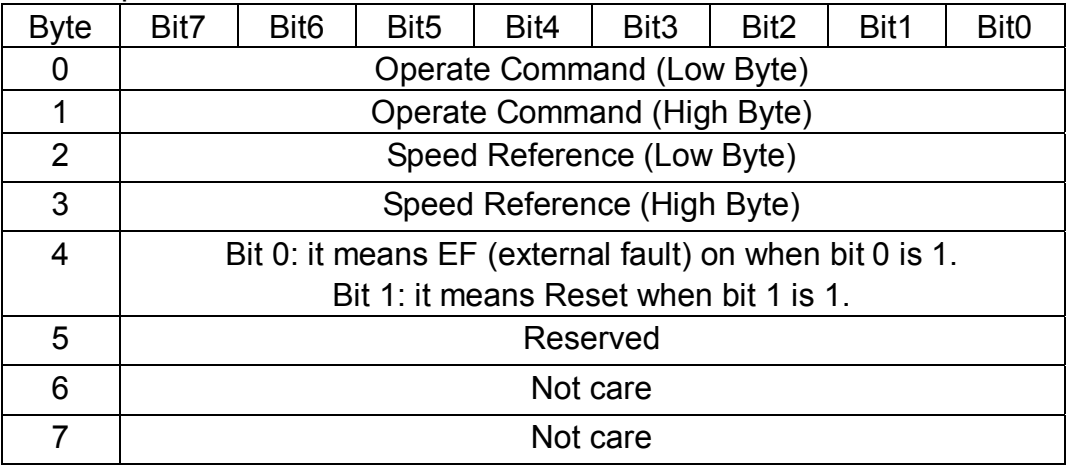

# *DeviceNet Objects*

■ Object Classes

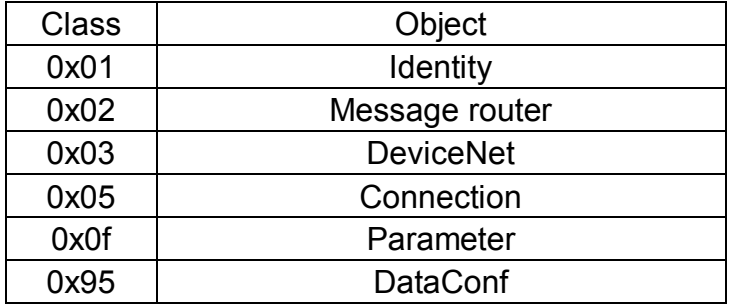

#### 1. Class 0x01 Identity

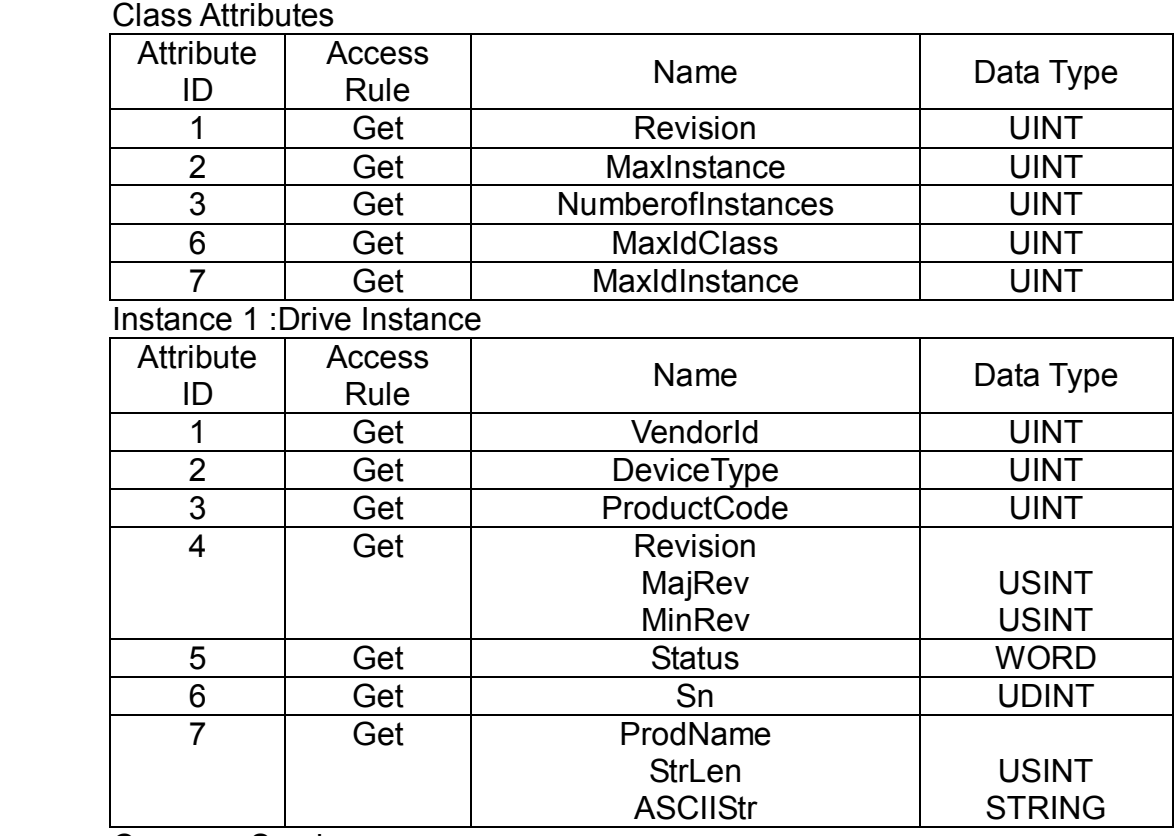

#### Common Services

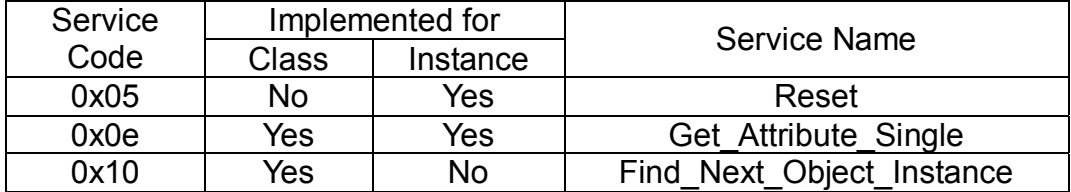

### 2. Class 0x02 Message router

#### Class attributes

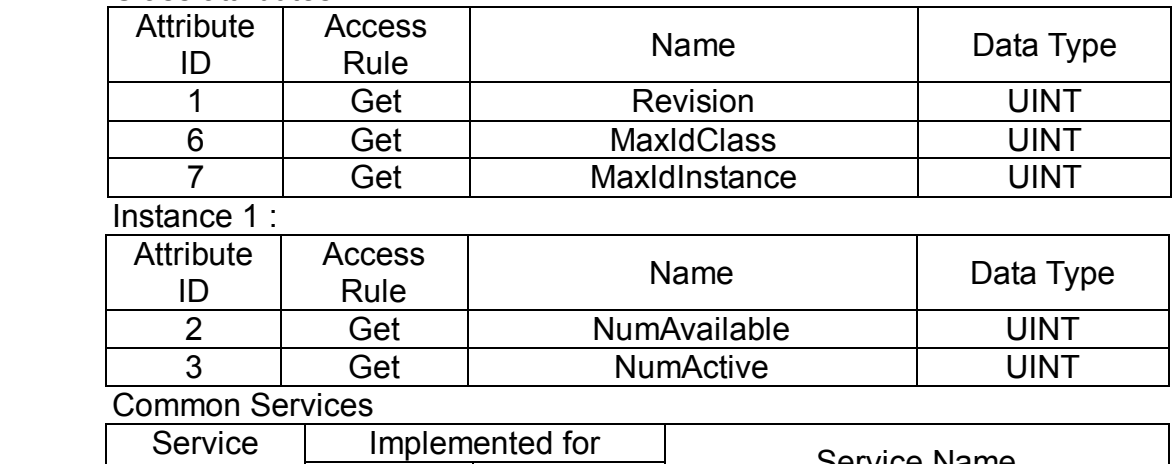

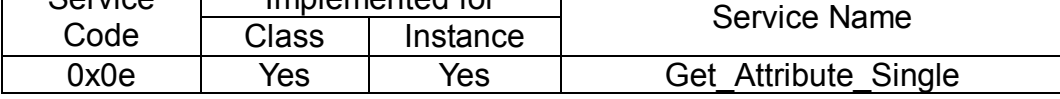

## 3. Class 0x03 DeviceNet

## Class Attributes

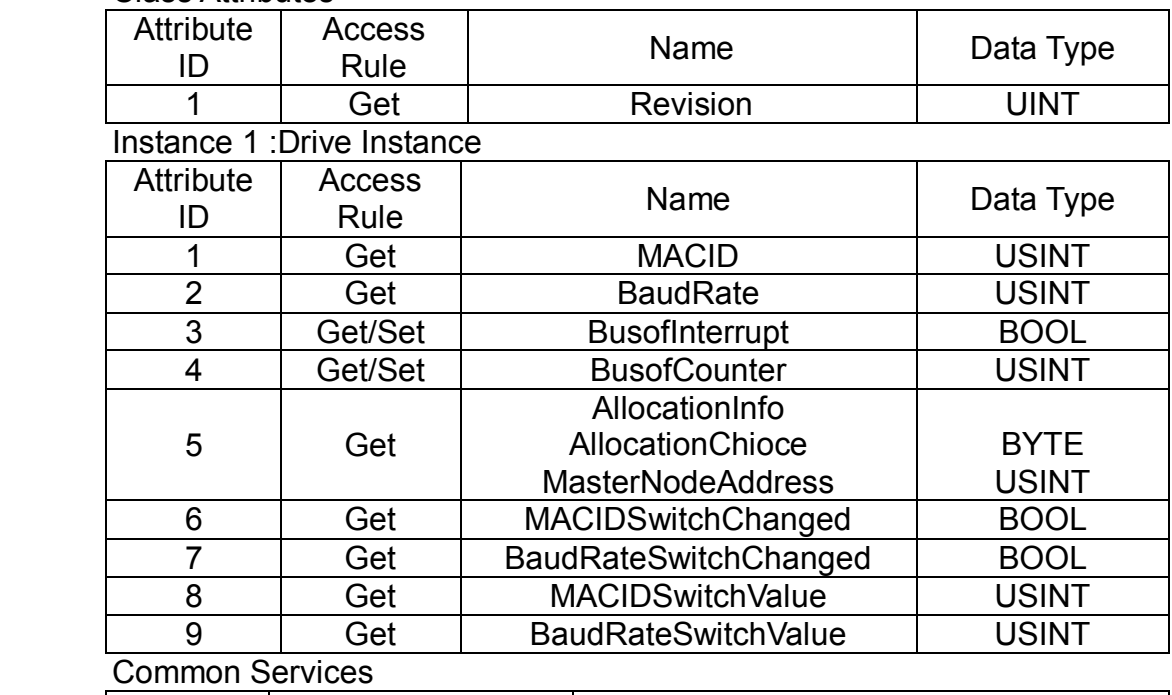

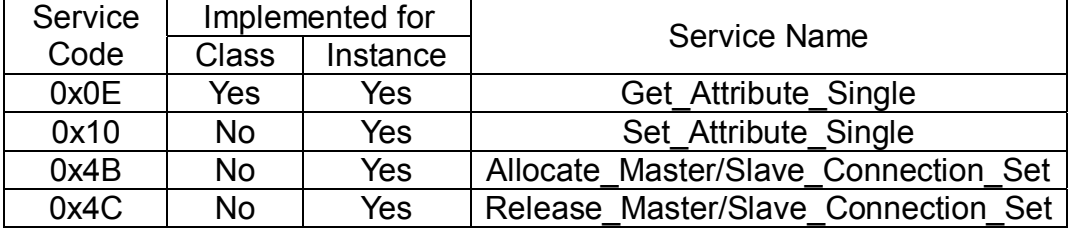

## 4. Class 0x05 Connection

Class attributes

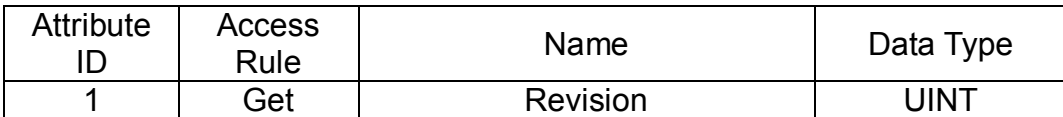

## Instance 1 :Master/Slave Explicit Message Connection

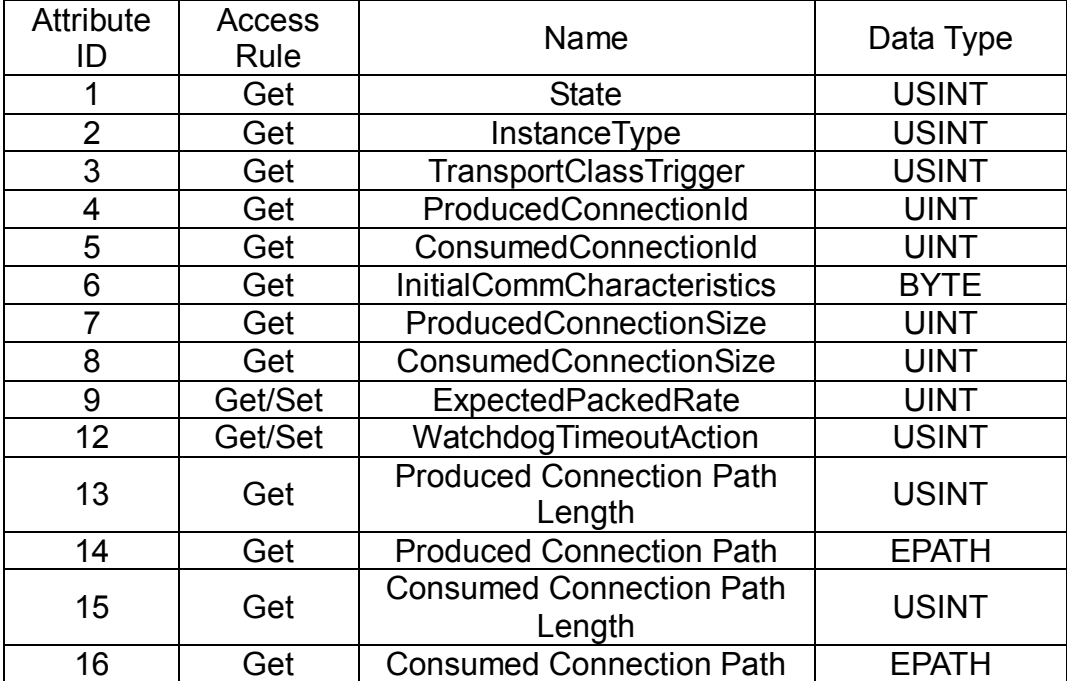

## Instance 2 :Polled I/O Connection

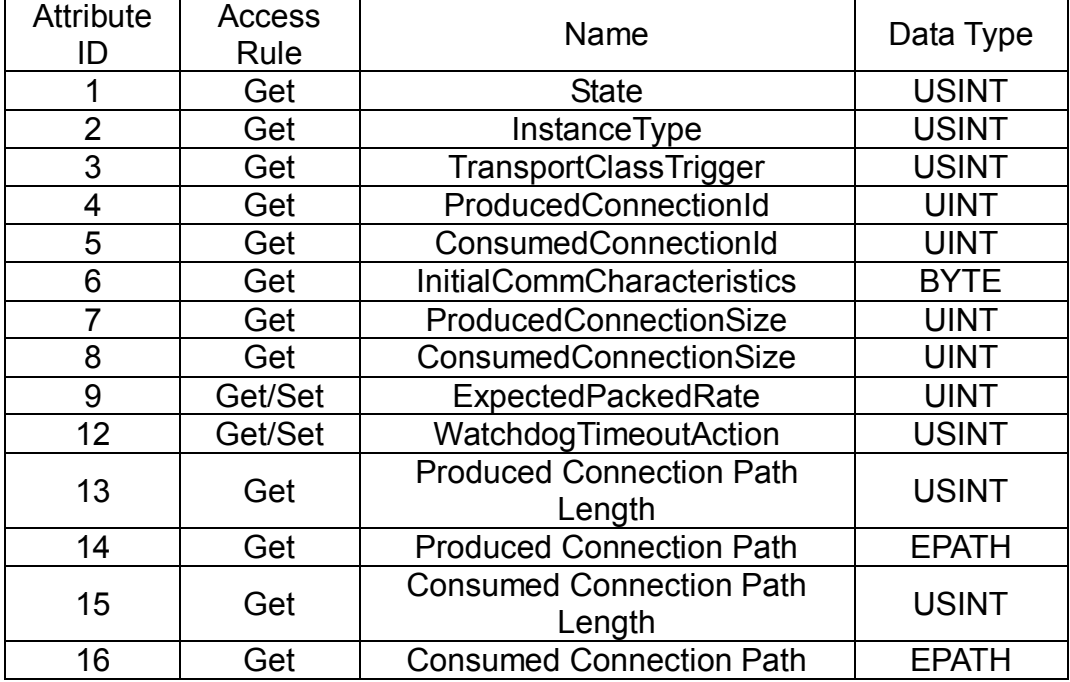

Common Services

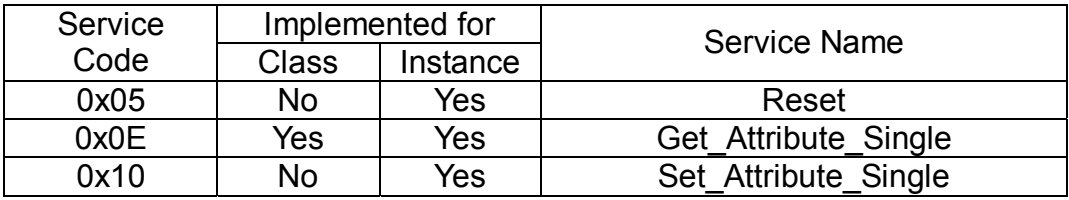

# 5. Class 0x0f Parameter

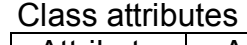

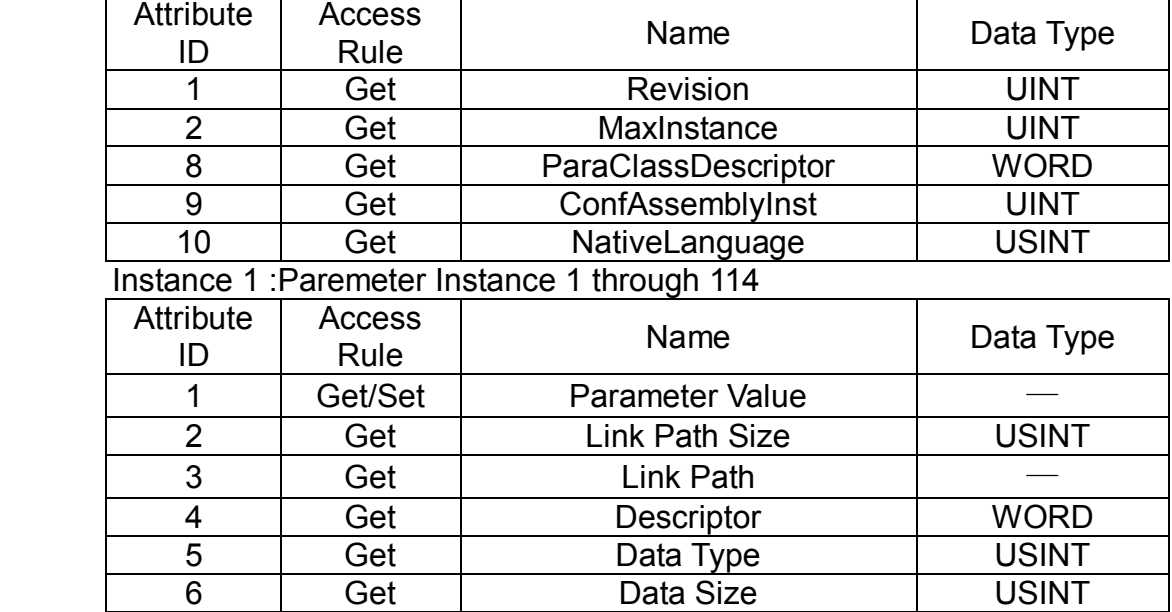

## Common Services

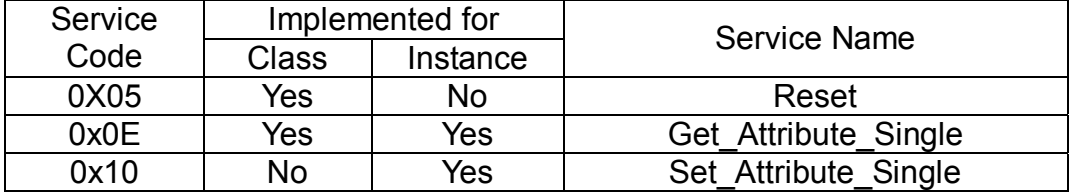

## 6. Class 0x95 DataConf

## Class attributes

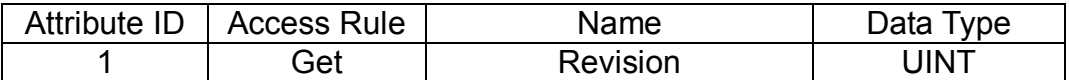

#### Instance 1:

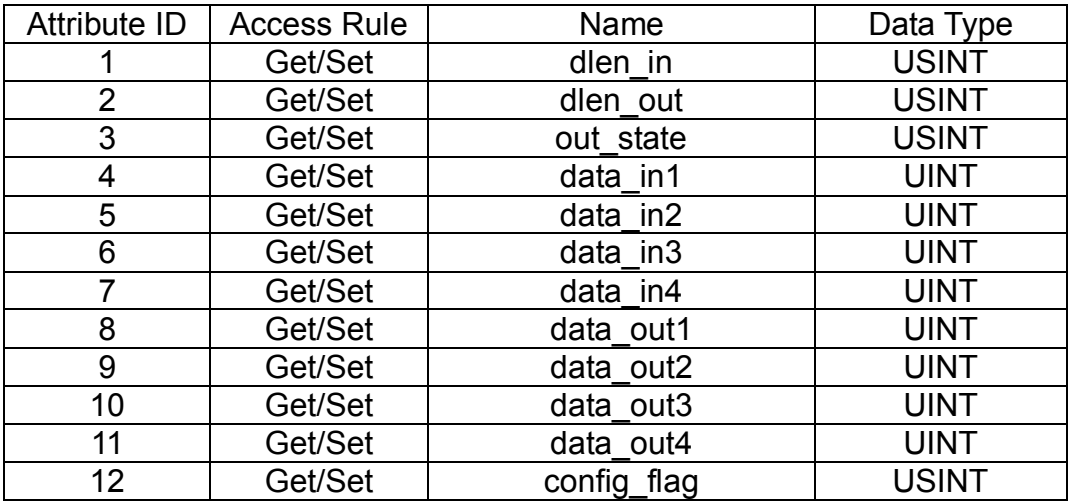

## Common Services

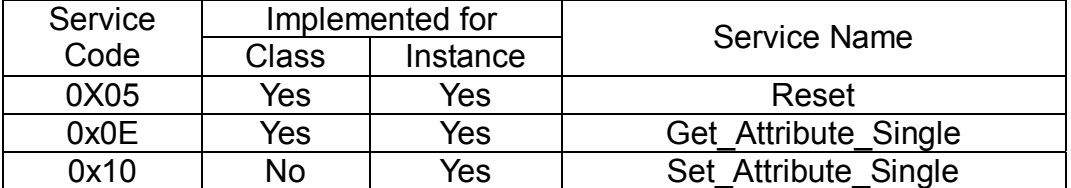

# *Troubleshooting*

Network LED:

| <b>State</b>              | Indication                                               | <b>Corrective Actions</b>                                                                                                    |
|---------------------------|----------------------------------------------------------|----------------------------------------------------------------------------------------------------|
| LED is off                | No power/duplicate ID not<br>completed.                  | 1. Verify that the power supply of<br>DN-02 is connected and that<br>power is reaching the DN-02<br>through the connector.<br>2. Make sure one or more nodes are<br>communicating on the network.<br>3. Make sure at least one other<br>node on the network is<br>operational at the same time and<br>data rate as the DN-02. |
| <b>Flashing Green LED</b> | Online/not connected.                                    |                                                                                                    |
| Green LED                 | Online/connected. One or more<br>connections established |                                                                                                    |
| <b>Flashing Red LED</b>   | Online/Time-out. I/O connection<br>timed out.            |                                                                                                    |
| <b>Red LED</b>            | Network failure. Failed duplicate<br>ID or Bus-off.      | 1. Ensure that all nodes have<br>unique address.<br>If all node addresses are unique,<br>check network for correct media<br>installation.                                                                                                    |

## Module LED:

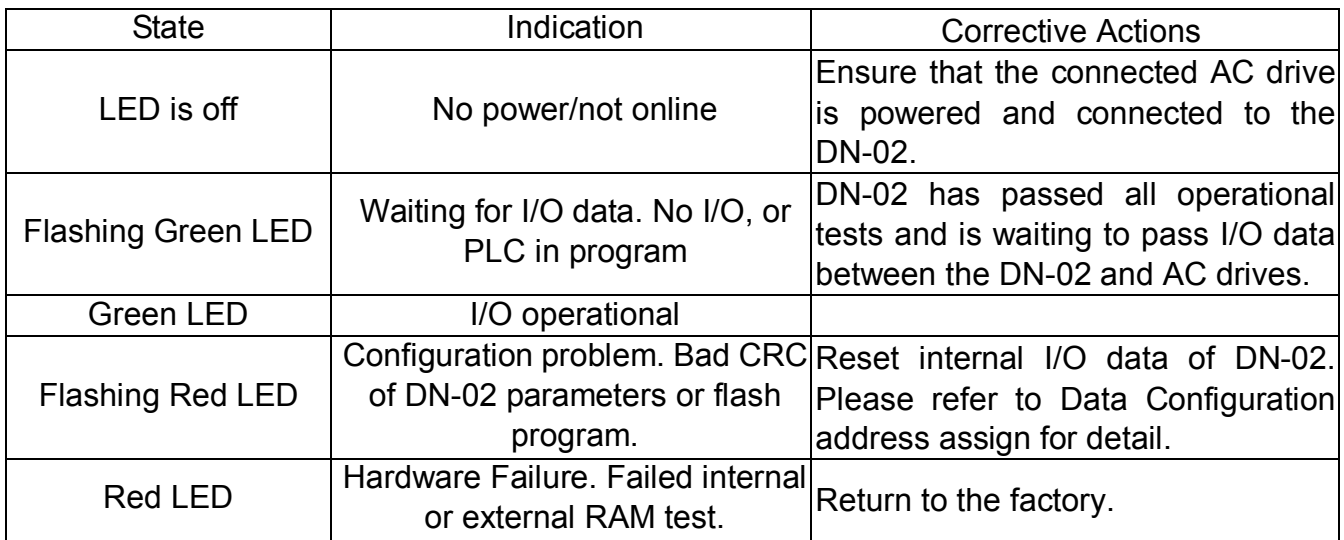

SP LED:

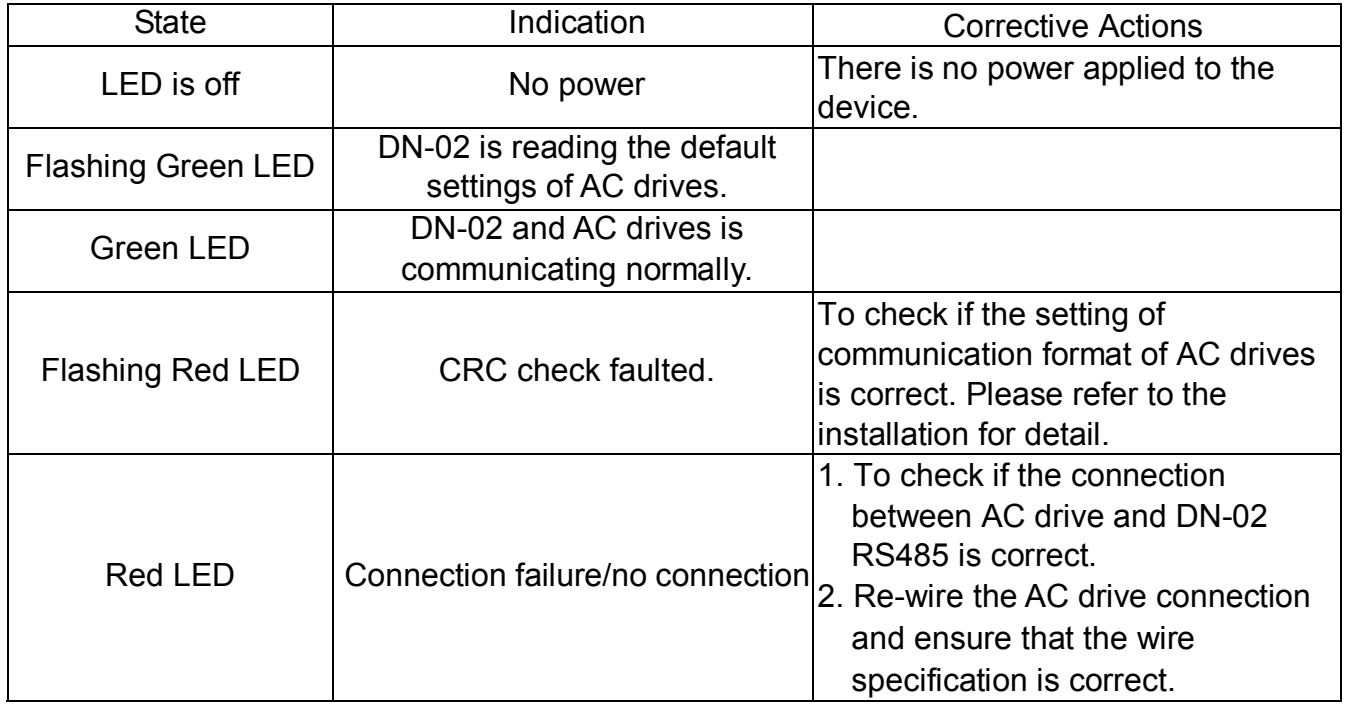